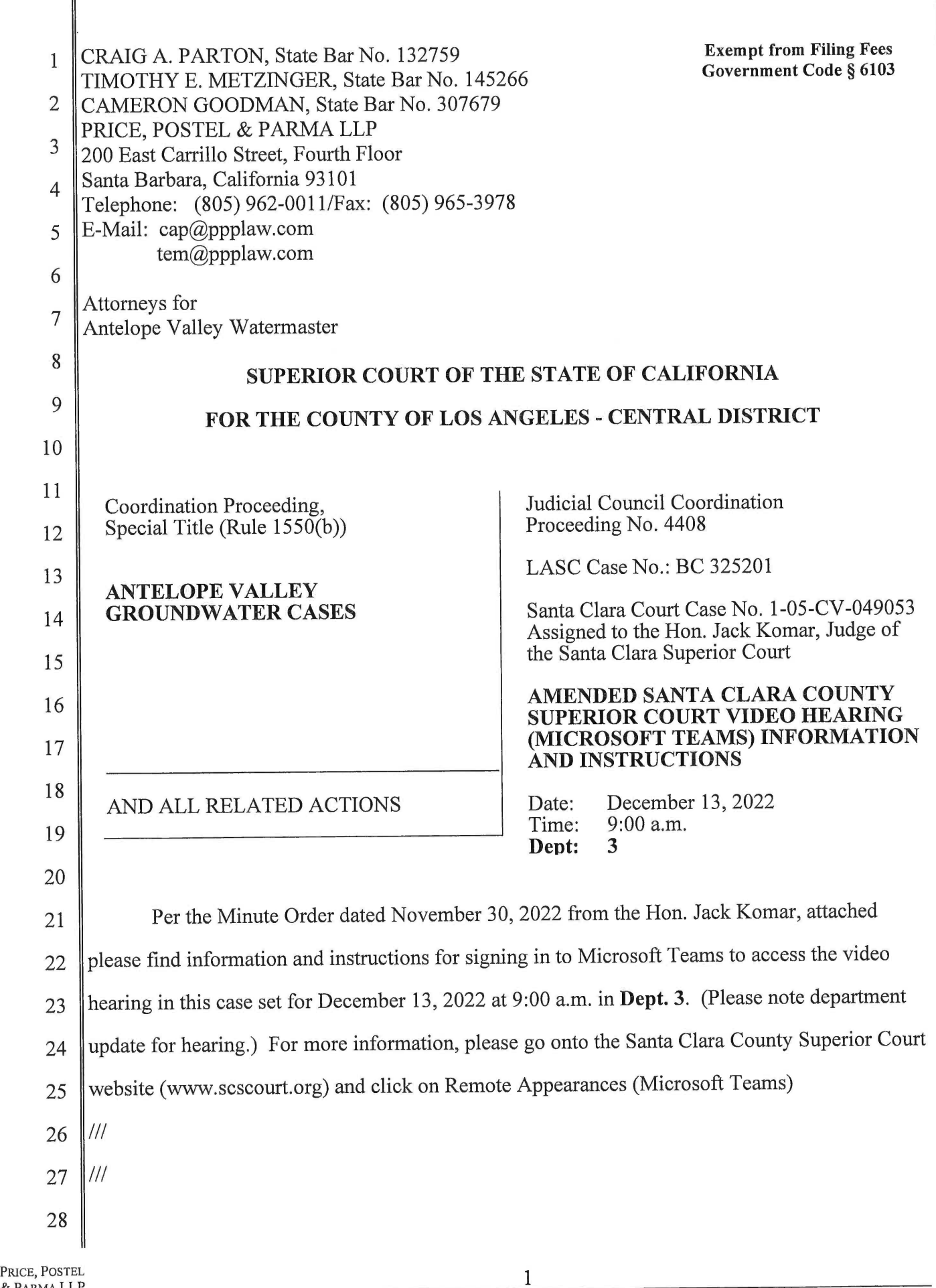

 $\begin{array}{c} \hline \end{array}$ 

 $\mathcal{L}$ 

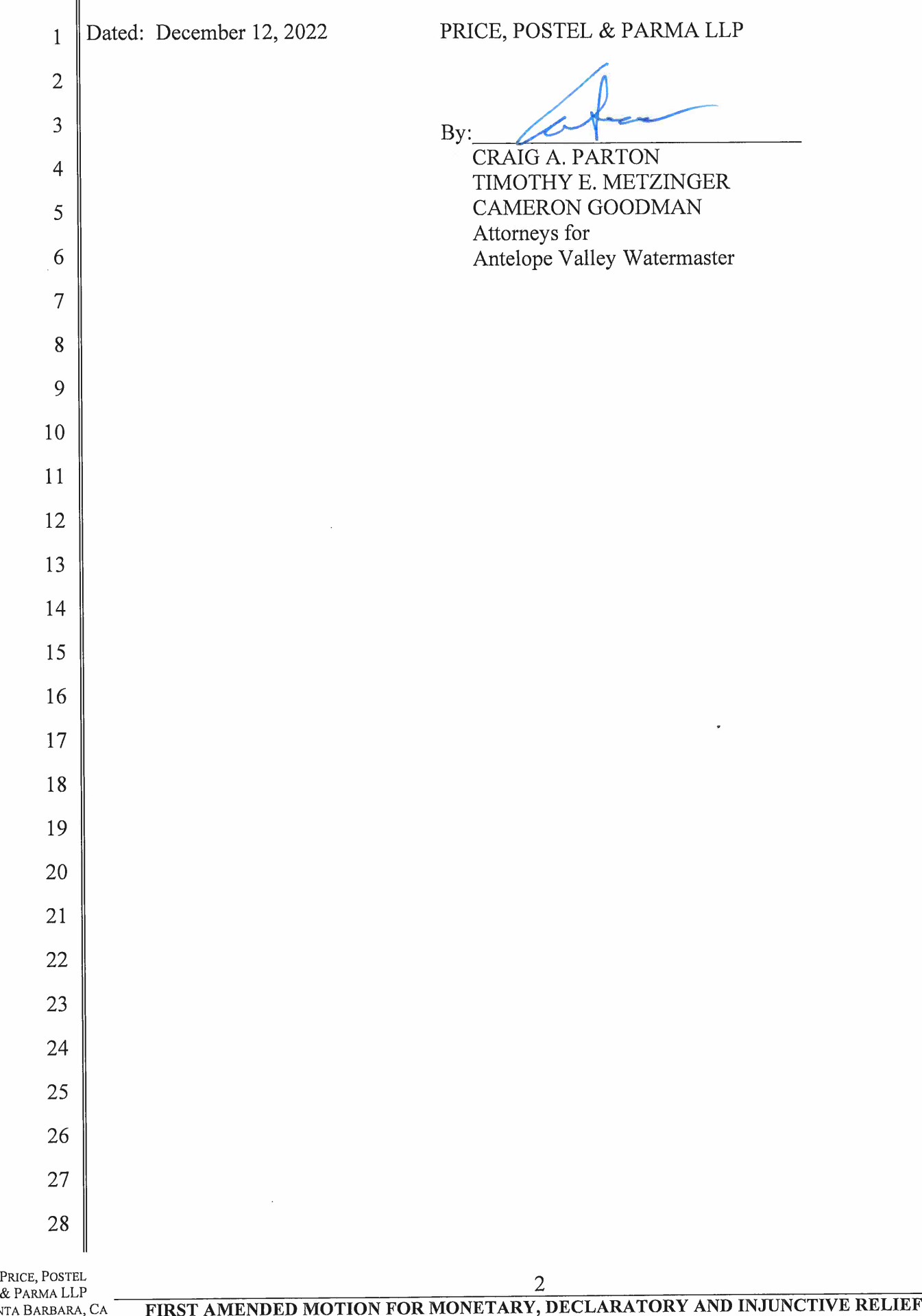

SANT & A

B

.<br>م

.<br>\F

ิ<br>ย

BA

.<br>Ra

١,

CA

ADA

# THE SUPERIOR COURT OF CALIFORNIA COUNTY <sup>O</sup><sup>F</sup> SANTA CLARA

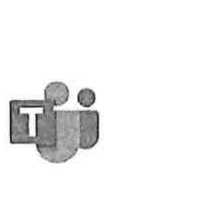

Translate this pag Select Language |  $\Psi$ 

# REMOTE APPEARANCES (MICROSOFT TEAMS)

#### Remote Appearances Overview

Remote Appearances Overview

#### Preparing for the Video Hearing

Instructions <sup>f</sup>o<sup>r</sup> mobile devices <sup>l</sup>ik<sup>e</sup> tablets and smart phones Instructions <sup>f</sup>o<sup>r</sup> personal computers running Windows <sup>o</sup><sup>r</sup> Apple operating systems

#### Teams Technical Requirements

Teams Hardware Requirements

Teams User Guides

Video Audio Call Etiquette Guide

#### Video Tutorials **(4)**

What <sup>i</sup><sup>s</sup> Microsoft Teams? Joining & Configuring Audio/Video Meeting Controls Sharing Your Screen Changing Your Background How <sup>t</sup><sup>o</sup> Use Microsoft Teams App on iPhone & Android

#### Self-Help Guides

Getting Started <sup>o</sup><sup>n</sup> Windows and Mac Joining <sup>a</sup> Meeting Changing Your Background Sharing Your Screen Meetings and Calls Basics

#### Client Downloads

Teams Desktop App Teams Mobile App

© 2022 Superior Court of California, County of Santa Clara

ADA

# THE SUPERIOR COURT <sup>O</sup><sup>F</sup> CALIFORNIA COUNTY OF SANTA CLARA Microsoft Teams) - The Superior Court of Califor<br>THE SUPERIOR COURT OF CALIFORNIA<br>COUNTY OF SANTA CLARA

Translate this pag

Select Language V

### VIDEO HEARINGS (MICROSOFT TEAMS)

For instructions and other helpful information on how <sup>t</sup><sup>o</sup> attend <sup>a</sup> hearing remotely using Microsoft Teams, please <sup>c</sup>lic<sup>k</sup> here.

<sup>I</sup><sup>f</sup> you have <sup>a</sup> Family hearing <sup>a</sup><sup>t</sup> the Family Justice Center and you are unable <sup>t</sup><sup>o</sup> join Teams, please <sup>c</sup>all 408-534-5708 during <sup>t</sup>h<sup>e</sup> following hours: Monday-Thursday 8:30 <sup>t</sup><sup>o</sup> 11:00 and 1:00 <sup>t</sup><sup>o</sup> 3:30, Friday 8:30 <sup>t</sup><sup>o</sup> 11:00. Calcular Control Control Control Control Control Control Control Control Country Country Country Country Country Country Country Country Country Country Countries and other helpful informations and other helpful informatio Calicrosoft Teams) - The Superior Court of Calicrosoft Teams) - The Superior Court of Caliform<br>
COUNTY OF SANTA CLAR<br>
COUNTY OF SANTA CLAR<br>
VIDEO HEARINGS (MICROSOF<br>
For instructions and other helpful information<br>
using Mi

#### STATE AND LOCAL COURT RULES PROHIBIT RECORDING OF COURT PROCEEDINGS WITHOUT <sup>A</sup> COURT ORDER.

Appellate | Civil | Criminal | Traffic | Family | Probate | Virtual

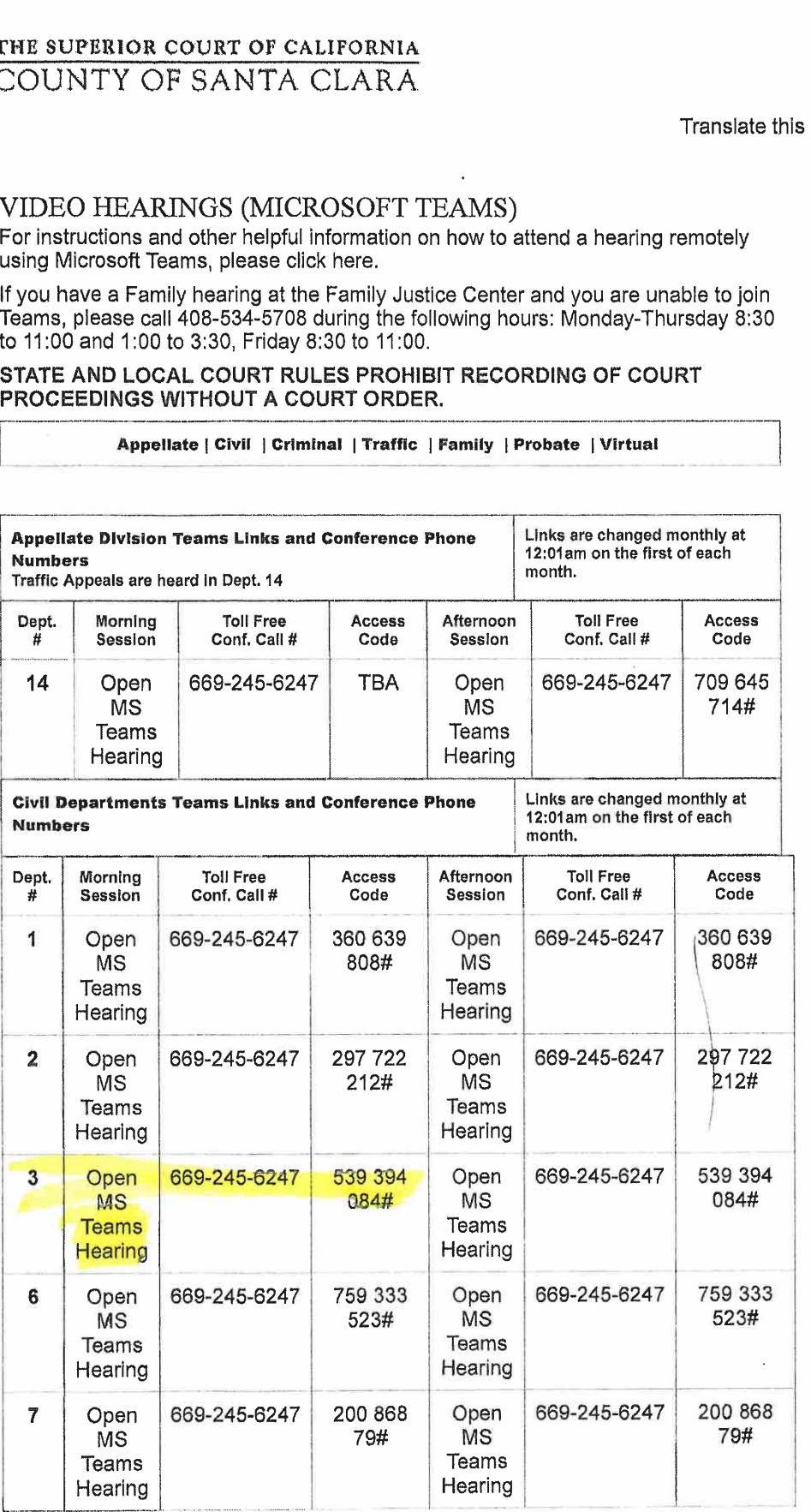

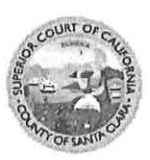

# Instructions <sup>f</sup>o<sup>r</sup> Downloading the Microsoft Teams Desktop Client <sup>o</sup><sup>r</sup> Using the Microsoft Teams Web Client

# Microsoft Teams Desktop Client

'1. Download and install Microsoft Teams (Teams) from the Microsoft Teams Download page: httos://www.microsoft.com/en-us/microsoft-365/microsoft-teams/download-app. Double click on the downloaded <sup>f</sup>il<sup>e</sup> <sup>t</sup><sup>o</sup> <sup>i</sup>nstall the application.

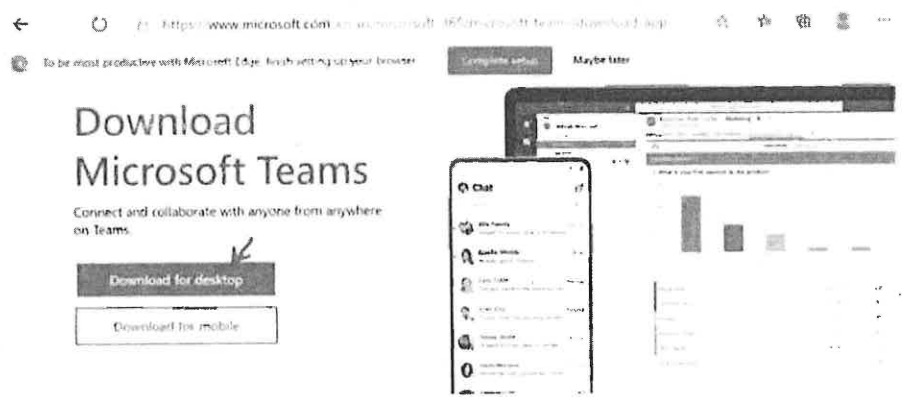

Download Teams <sup>f</sup>o<sup>r</sup> work on your desktop

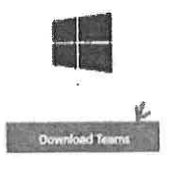

\_ <sup>T</sup>eseee<sup>t</sup> cites <sup>B</sup>llarn<sup>s</sup> **- 1999** 

the contract of the contract of the contract of the contract of the contract of the contract of

2. No need to create a Microsoft Account if you don't have one. As a test to make sure everything is working, open the Court's Teams test link in a browser, then click Open your Teams app.

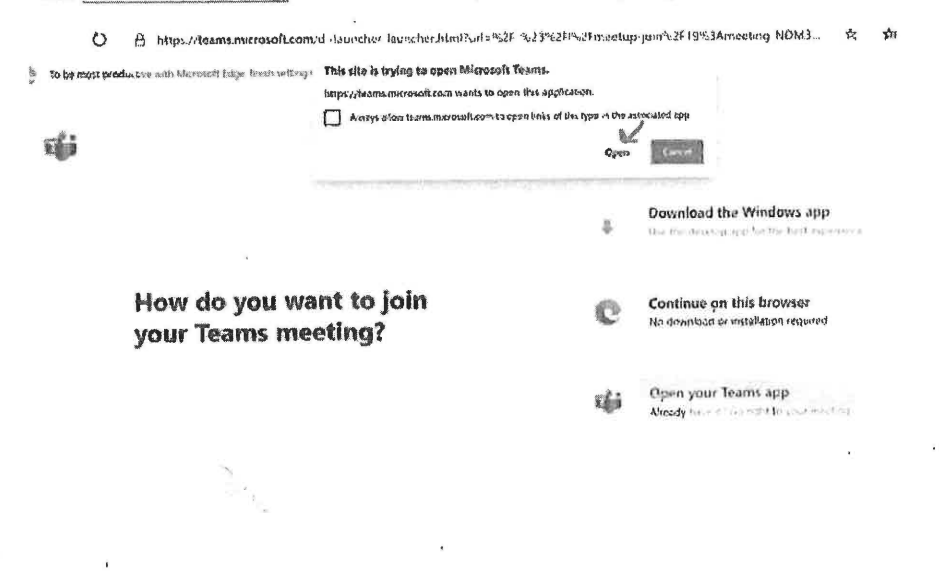

- Choose your audio and video settings <sup>f</sup>o<sup>r</sup> Meeting now  $\stackrel{\textstyle\circ}{\in}$ Amy Smith - Petitioner (Guest) Join now ne PC Mic and Speakers
- 3, Enter your name. First Name, Last Name and Party Description. For example, Amy Smith-Petitioner. Click Join now.

4. Once connected successfully, you will see a screen that will indicate 'When the meeting starts, we'll let people know you're waiting'. Click on the gear icon, then Device Settings, then Make a test call.

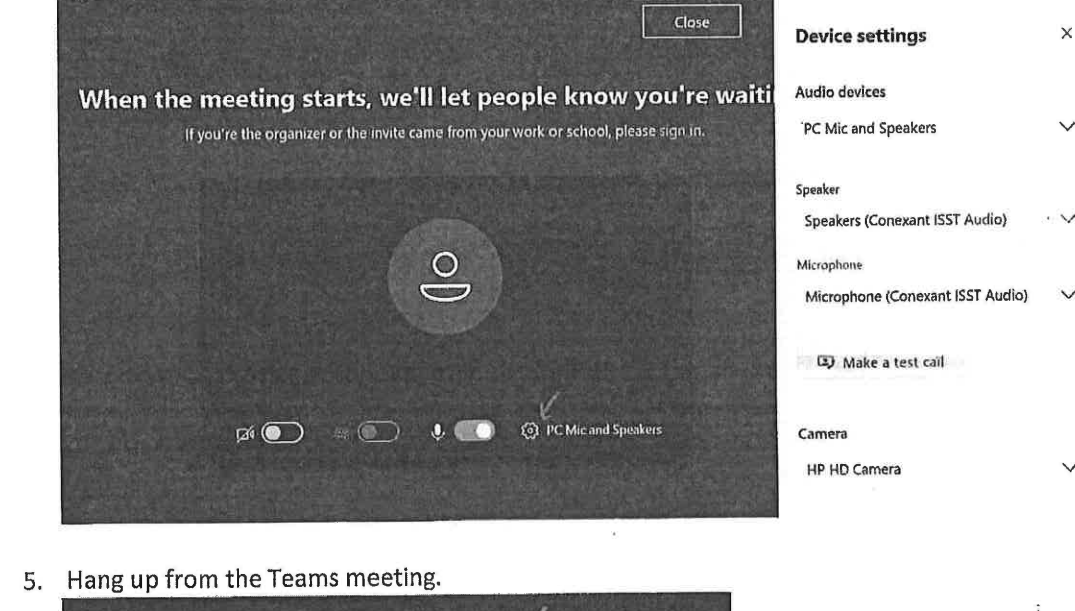

J

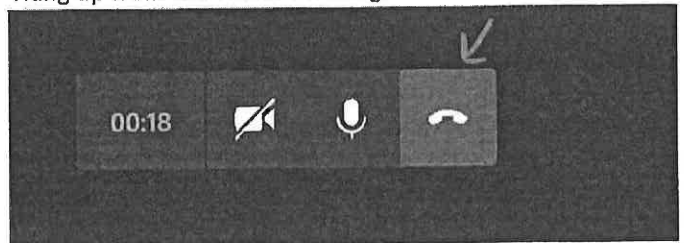

# Microsoft Teams Web Client

Supported browsers: Internet Explorer <sup>11</sup>, Microsoft Edge, the latest version <sup>o</sup><sup>f</sup> Chrome, the latest version <sup>o</sup><sup>f</sup> Firefox

- 1. As a test to make sure everything is working, open Court's Teams test link in a browser.
- 2. Select 'Join the web instead' option or 'Continue on this browser'.

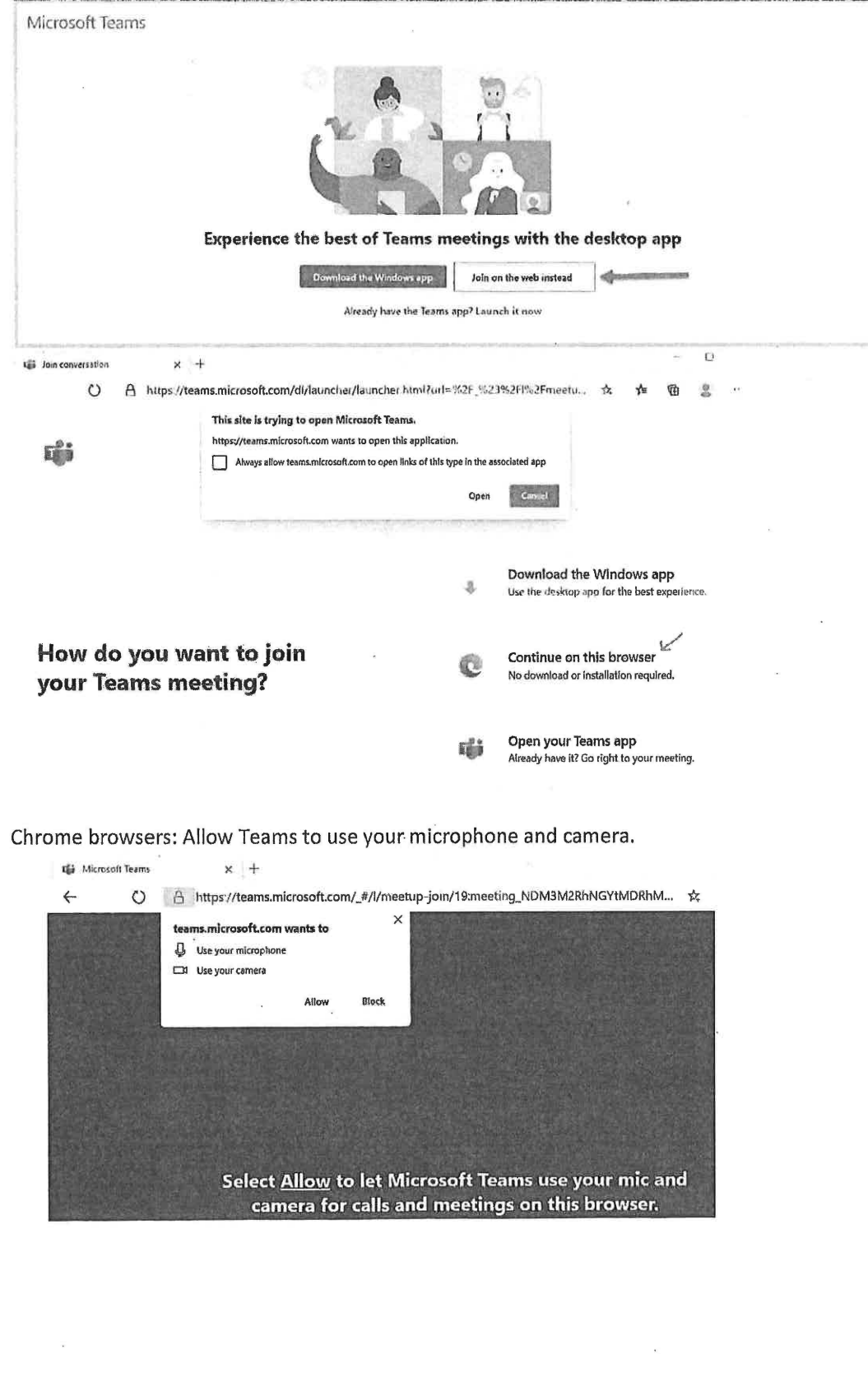

<sup>3</sup>. Chrome browsers: Allow Teams <sup>t</sup><sup>o</sup> use your microphone and camera.

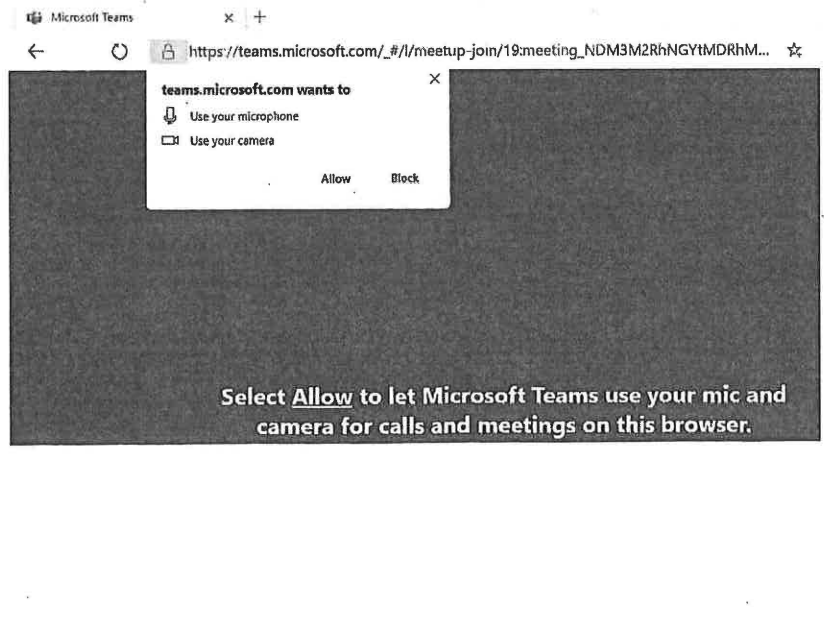

Enter your name. <sup>F</sup>irs<sup>t</sup> Name, <sup>L</sup>as<sup>t</sup> Name and Party Description. <sup>F</sup>o<sup>r</sup> example, Amy Smith - Petitioner. <sup>C</sup>lic<sup>k</sup> <sup>J</sup>oi<sup>n</sup> now.

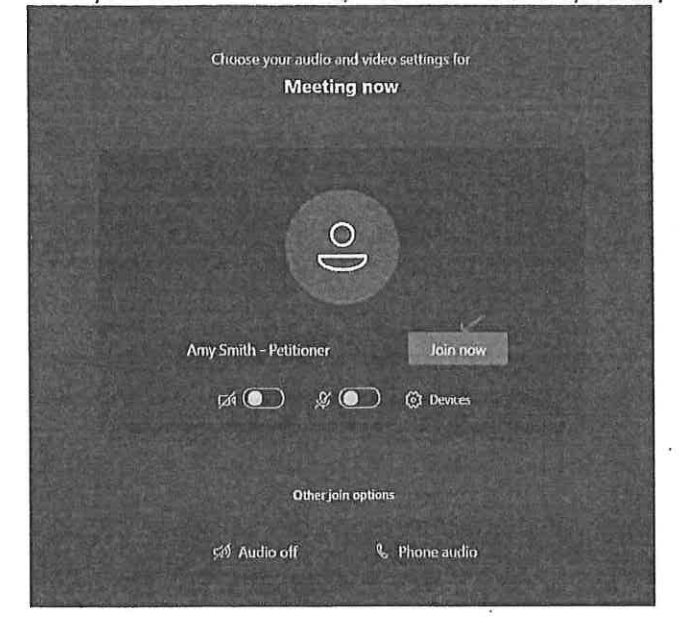

 $\parallel$ 

<sup>5</sup>. Once connected successfully, you <sup>w</sup>ill see <sup>a</sup> screen that <sup>w</sup>ill indicate 'When the meeting <sup>s</sup>tarts, <sup>w</sup>e'll <sup>l</sup>e<sup>t</sup> peaple know you'r<sup>e</sup> <sup>w</sup>aiting'. <sup>C</sup>lic<sup>k</sup> <sup>C</sup>lose.

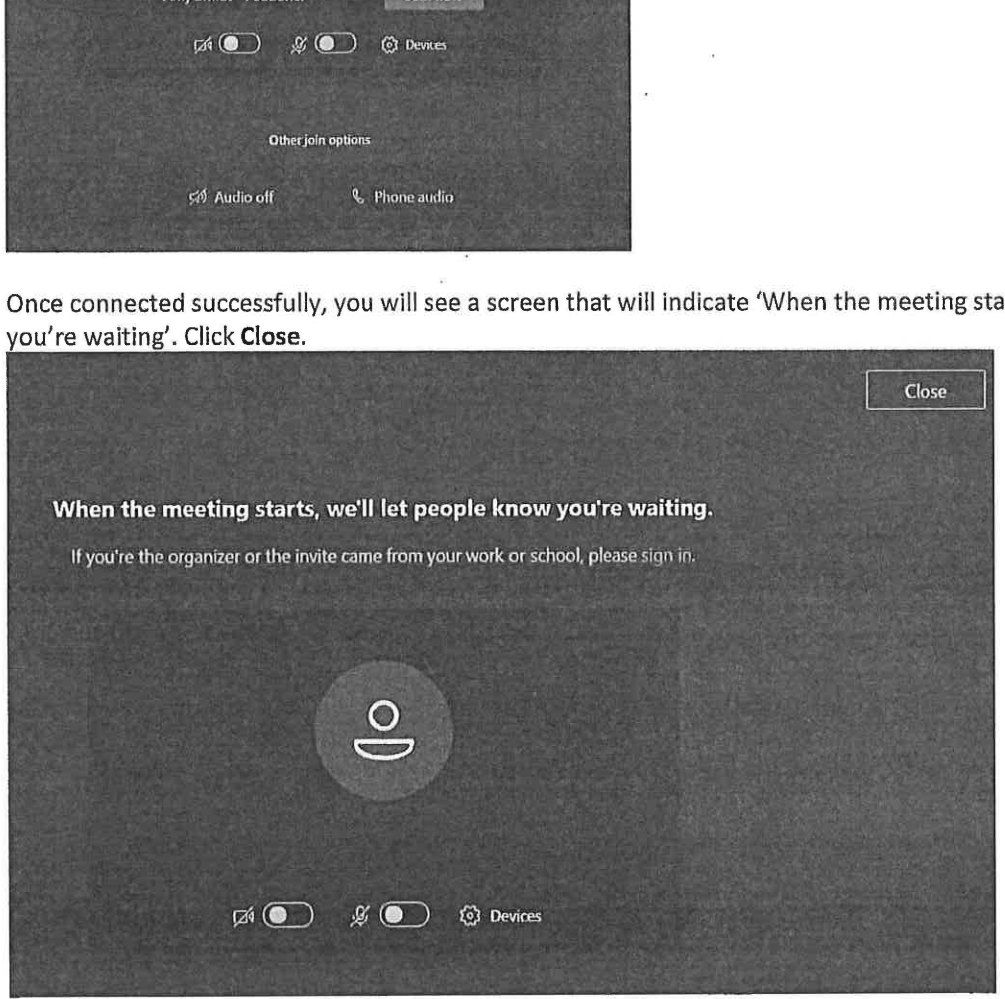

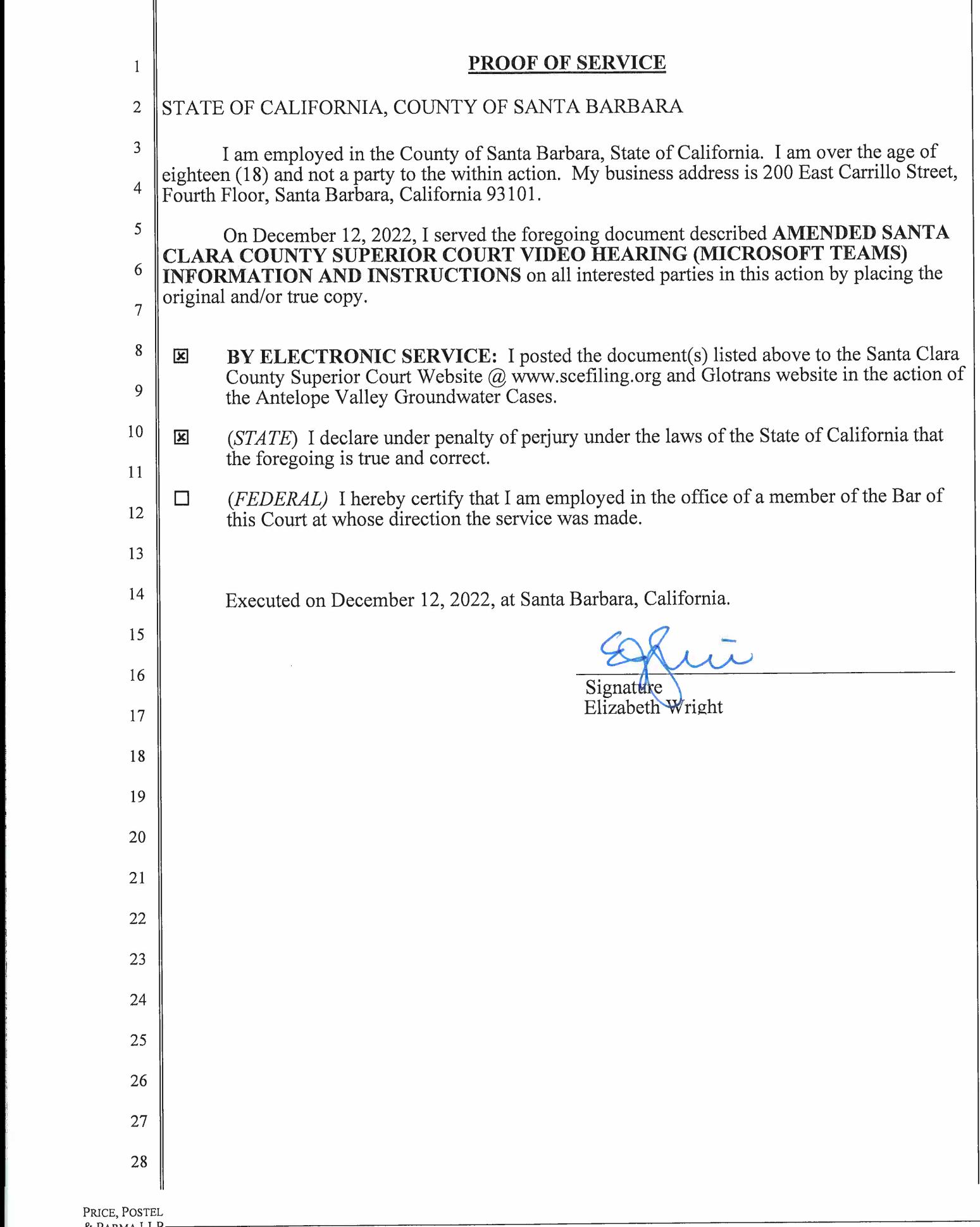

 $\parallel$